## ENABLING NETWORK/DOMAIN USER ACCOUNTS

**REVISED 2015-2016** 

As part of the preparation for the beginning of the school year, teachers and staff that have never used their Network/Domain logins will need to go through a sign-on process to enable their accounts.

## Sign-On

1. Users will need to logon to the computers for the first time as the user "lansing" with a password of "lansing". Please verify that the "Log on to:" line says LPSD.

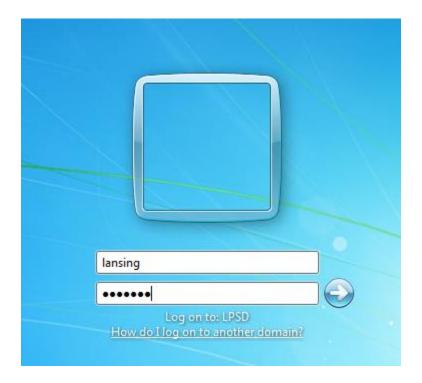

Last Printed: Friday, August 21, 2015

## **Enable Account**

- 2. Open a web browser (Chrome, Firefox, Safari, Internet Explorer, etc)
- 3. Navigate to http://logon.lpsd.local

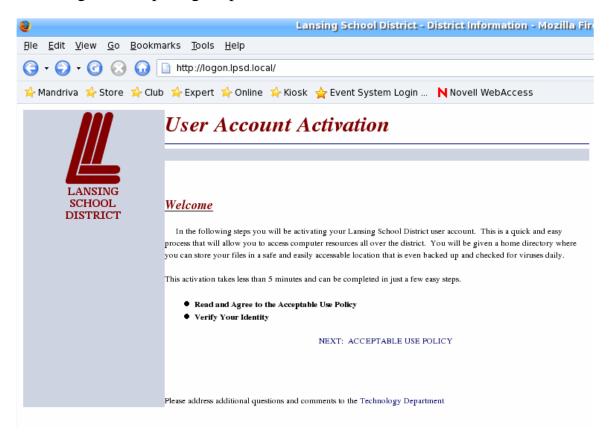

- 4. Click on the "Next: Acceptable Use Policy" link
- 5. Read the Terms of the Acceptable Use Policy.
- 6. Click the APPENDIX A agreement for Staff and Volunteers:

```
SS. Staff found to be in violation of these rules may face disciplinary action a the Employee Handbook, and other District policies and may include terminary employment.

TT. Any misuse that also constitutes a violation of the law could result in minal prosecution.

APPENDIX A Technology Agreement (Staff and Volunteers)

APPENDIX B Technology Agreement (Grades 6 - 12)

APPENDIX C Technology Agreement (Grades K - 5)

Please address addional questions and comments to the Technology Department
```

## 7. Read the agreement, then check the "I accept" button and then click "Continue"

- 1. I agree that all use of District technology is consistent with
- 2. I acknowledge that use of District technology is a privilege
- 3. I agree to demonstrate a good faith effort to supervise the
- 4. I agree that I must obtain the approval of the Director of '.
- I understand the importance of preserving the security of: This includes passwords for email, network and central re
- 6. I understand that it is my responsibility to report to the Te
- 7. I agree that I will not install, download, or otherwise utilize
- 8. I understand that any violation of the Technology Use and
- 9. I will comply with all copyright laws.
- 10. My use of District technology constitutes my agreement to
- 11. My acceptance below acknowledges receipt of and agree

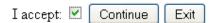

8. On the next screen, fill out all three lines of information.

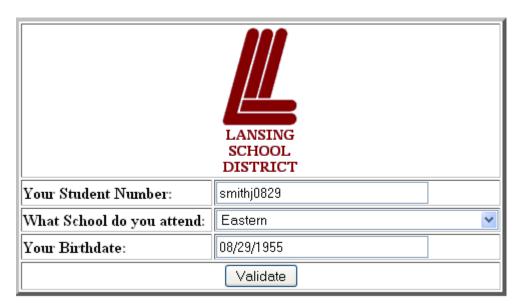

- 9. For student number, Staff/Faculty will enter an their id as follows:
  - a. User id are in this format: LLLLLFMMDD
    - LLLLLEFirst 5 letters of last name, use an underscore "\_" as a place holder if your last name is 4 letters or shorter. (ie Jane Door, door\_)
    - F=First initial of your first name
    - MM=Month of your birth (01-12)
    - DD=Day of your birth (01-31)
- 10. Select your building from the list provided.
  - a. Substitute Secretaries, Sub Teachers, Substitute Public Safety and Coaches should choose "Substitute" as their building.
- 11. Enter your birthday in this format: MM/DD/YYYY
- 12. Click on the Validate button.
- 13. The next screen should display a confirmation receipt.
- 14. **IMPORTANT**: Log off the computer and log in with your own user id.
- 15. Passwords will be the same as your user id.

Last Printed: Friday, August 21, 2015